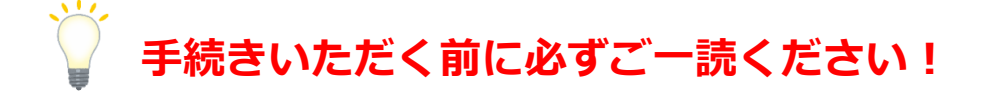

## 高等学校等就学支援金 よくある質問(Q&A)

Q1 e-Shien(高等学校等就学支援金事務処理システム)のログイン方法は?

- A1 次のアドレスにパソコンやスマートフォンでアクセスし、学校から配布された 「高等学校等就学支援金ログイン ID 通知書(※)」を確認の上、お手続ください。 (※)紛失した場合は、学校事務室に再発行を依頼してください。 <https://www.e-shien.mext.go.jp/> (ログイン画面)
- Q2 申請を行うにあたり、マニュアルを参照したいが、どうすれば見られるのか? また、操作方法が分からない場合、どうすればよいか?
- A2 <裏面も御参照ください>申請画面上部の「ヘルプ」よりマニュアルを、「FA Q」よりよくある質問を参照することができます。また「チャットで質問する」 によりチャットボットによる案内を受けることができます(※1)。それでもなお 不明点がある場合には、ヘルプデスクにメールでお問い合わせ(※2)ください。 (※1)スマートフォンの場合、申請画面右上の「≡(メニュー)」より「ヘルプ」 と「FAQ」を表示させることができます。

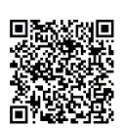

(マニュアル等)

(ログイン画面)

 $\blacksquare$  , and  $\blacksquare$ 

- (※2)「チャットボット」に「ヘルプデスク」と入力し「電話で問合せしたい」 を選択すると、ヘルプデスクへの連絡方法が御案内されます(問合せ方法 はメールのみです)。
- Q3 「収入状況提出方法」で「個人番号カードを使用して自己情報を提出する」を 選択したが、うまくいかない。どうすればよいか。
- A3 一度ログアウトした後に、再度、お試しください。それでもうまくいかない場 合には、「個人番号を入力する」を選択するか、「システム外で個人番号カード の写し等を提出する」(※)を選択し提出してください。
	- (※)「システム外で個人番号カードの写し等を提出する」を選択した場合には、令 和5年度の課税証明書(紙)の提出が必要となります。
- Q4 申請を誤ったまま「提出」ボタンを押してしまったが、申請内容を修正するに はどうすればよいか?

L

- A4 一度、「提出」した場合、学校に「差戻し」処理を依頼しないと修正ができな いため、学校事務室に「差戻し」処理をするよう連絡してください。
- Q5 申請が本当にできているか不安で、確認したいがどうすれば確認できるか? また、申請した内容を確認するにはどうすればよいか?
- A5 <裏面も御参照ください>ログイン後、「認定状況」の「審査状況」が「審査中」 となっていれば、提出が完了しています(審査結果は追って学校より通知されま す)。また、「詳細」の「表示」より申請内容を確認いただくことができます。

## <パソコンの場合>

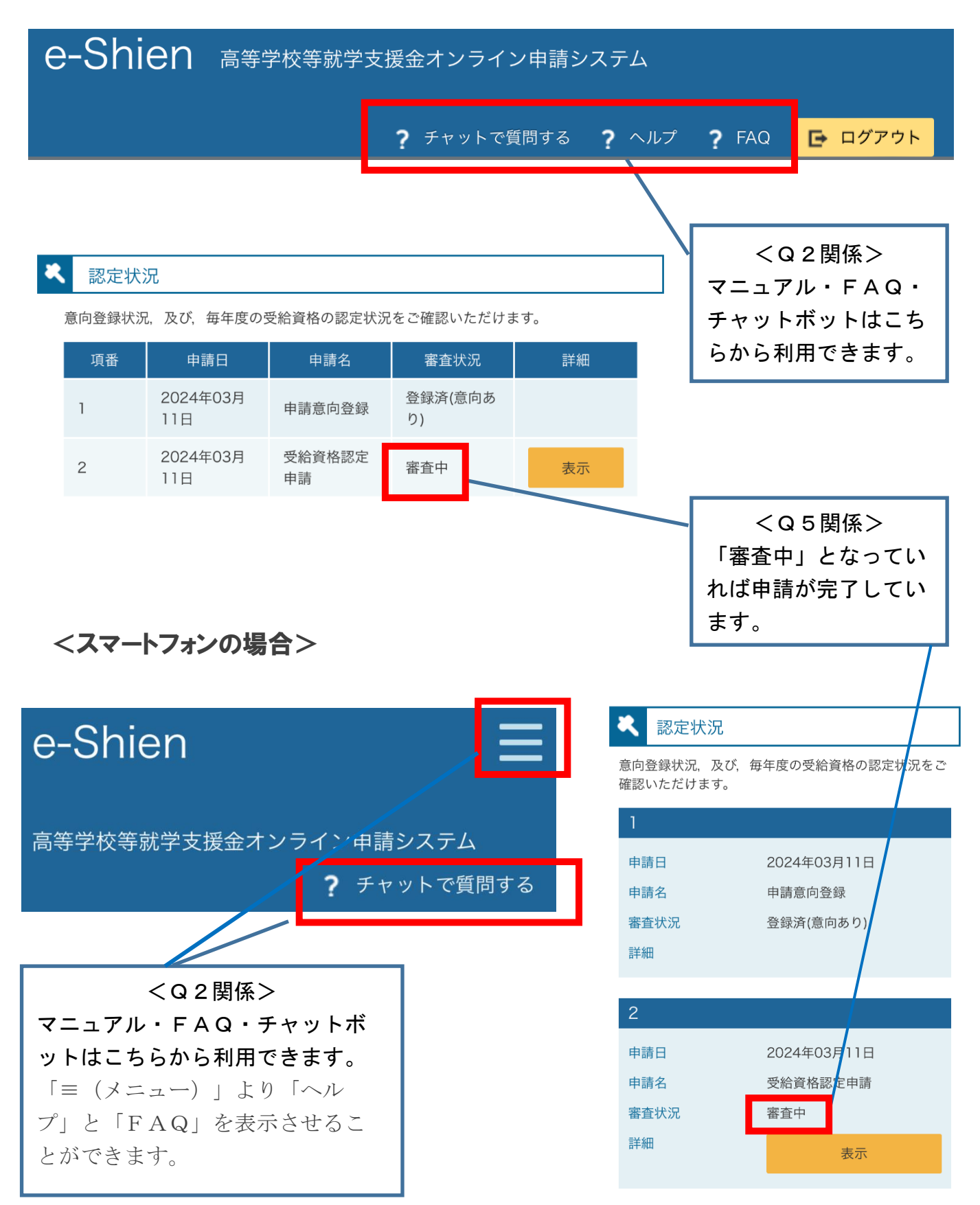